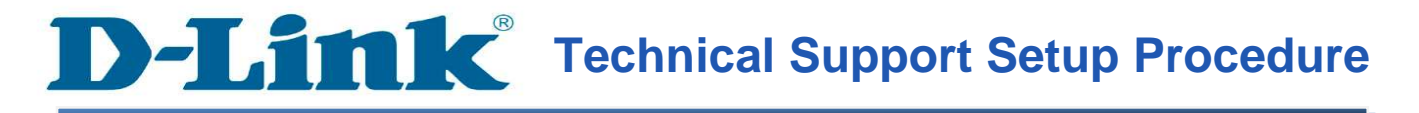

## How to Enable Port Forwarding on the DSL-2750U

**Step 1:** Open a web browser such as Internet Explorer, Mozilla Firefox, Safari and etc. On the Address bar type in the LAN IP Address of the DSL-2750U which is **192.168.1.1** and then press on the Enter key on your keyboard.

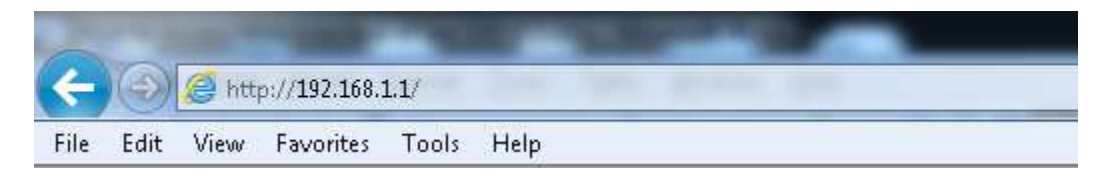

Step 2: A login screen will appear, type in the User Name and the Password as "admin" all in lower case and then type in Validate Code and then click on the Log In button.

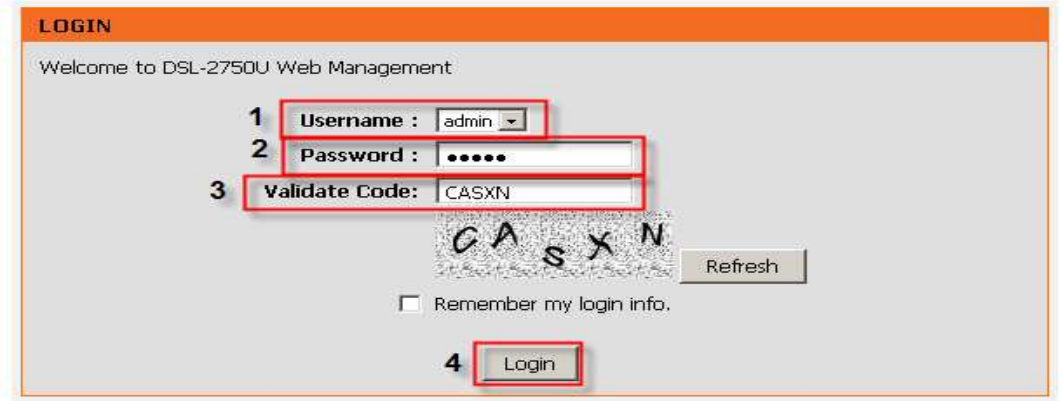

Step 3: Click on the ADVANCED tab and then select on Wireless Settings on the left hand side.

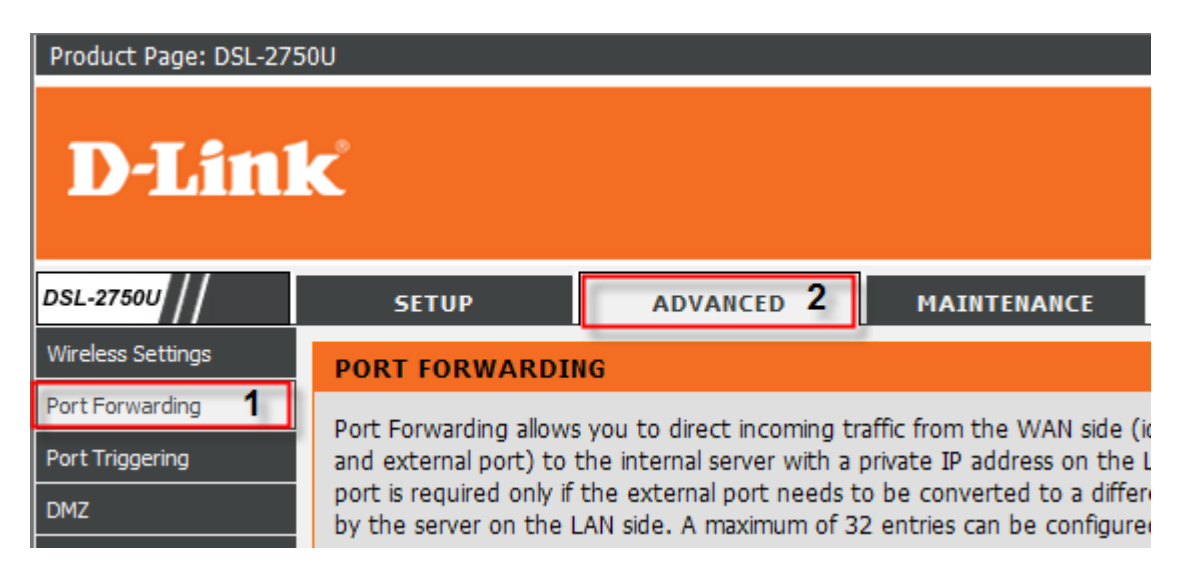

Step 4: Under the PORT FORWARDING SETUP section, click on the button Add.

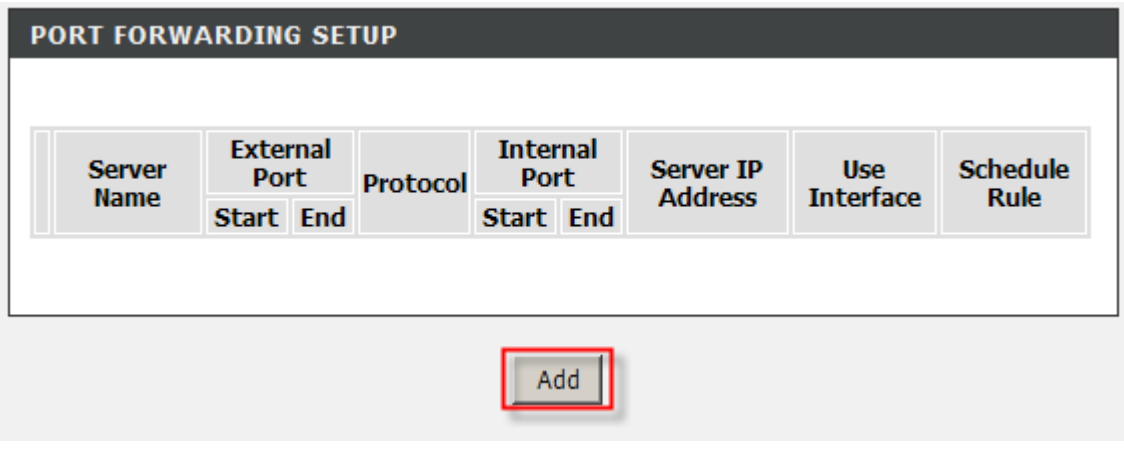

Step 5: Under the PORT FORWARDING SETUP section, configure the following;

- 1. Select the radio button on Custom Server and then enter a name for the Server
- 2. Server IP Address: Enter the IP Address of the Device or Application to allow being access on the WAN.
- 3. Enter the port used on the device or application on the External Port Start, External Port End, Internal Port Start, Internal Port End
- 4. Select TCP or UDP on the Protocol

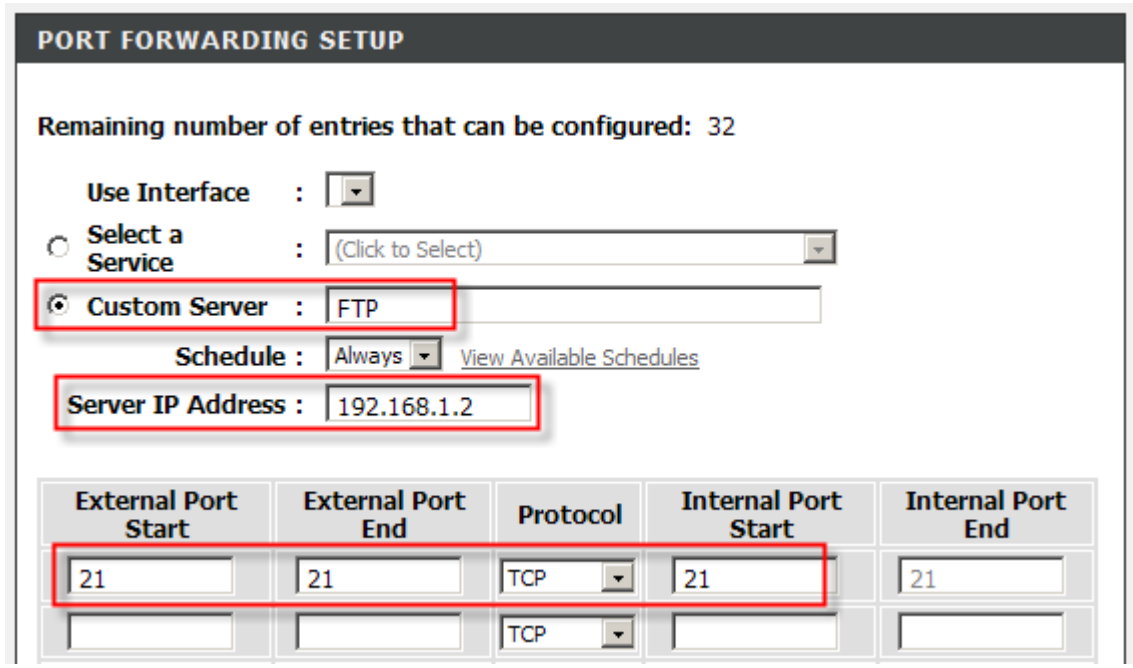

Step 6: Click on the Apply button to take effect.

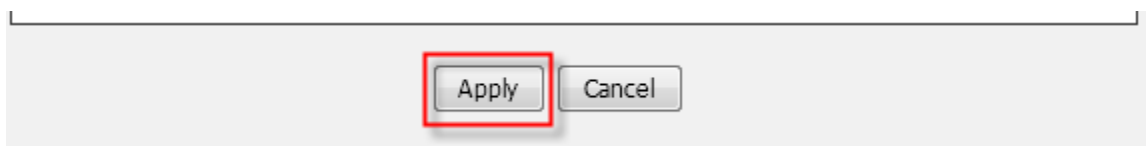